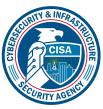

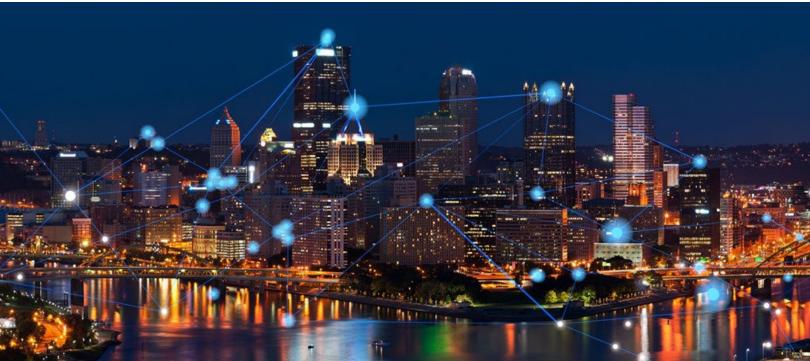

# Cybersecurity and Infrastructure Security Agency (CISA) Repository for Software Attestations and Artifacts (RSAA) User Guide

**Publication: March 2024** 

**Cybersecurity and Infrastructure Security Agency** 

### **Table of Contents**

| Purpose                                                   | 3  |
|-----------------------------------------------------------|----|
| Introduction                                              |    |
| Create a User Account                                     |    |
| Create a Software Record                                  |    |
| Create and Upload an Attestation                          | 10 |
| Find an Attestation                                       | 12 |
| Associate an Attestation with Software                    | 13 |
| Appendix A: CISA Okta Partner Platform Login Instructions | 14 |

#### **PURPOSE**

OMB issued memorandum M-22-18 on 14 September 2022. Due to the importance and scope of the Federal Government's information and communications technology (ICT) products and services, Memorandum 22-18 was drafted to ensure software integrity. Software integrity is key to protecting Federal systems from nation state and criminal actors seeking to disrupt our nation's critical functions. The goal is to reduce overall risk from cyber-attacks. One way to achieve this is by Federal agencies only using software from software producers who can attest to complying with the Government-specified secure software development practices, as described in the NIST Guidance.

Following the issuance of M-22-18, on 09 June 2023, OMB issued memorandum M-23-16. OMB Memorandum M-23-16 reinforces the requirements established in M-22-18, reaffirms the importance of secure software development practices, and extends the timelines for agencies to collect attestations from software producers. Additionally, this memorandum provides supplemental guidance on the scope of M-22-18's requirements and on agencies' use of Plan of Actions and Milestones (POA&Ms) when a software producer cannot provide the required attestation but plans to do so. To the extent any provision of this memorandum may be read to conflict with any provision of M-22-18, this memorandum is controlling.

The Repository for Software Attestation and Artifacts (RSAA) serves to satisfy the requirements set forth in M-22-18 and M-23-16.

#### INTRODUCTION

The RSAA User Guide provides users with instructions to create an RSAA account, the required CISA Okta Partner Platform account with multifactor authentication (MFA) and use the RSAA application effectively. The RSAA application serves as a repository for all software producers' Attestations.

The Secure Software Development Attestation Form may be found at <u>Secure Software Development Attestation Form LCISA</u>. This site provides a link to download the Self Attestation Common Form that must be completed and uploaded in pdf form. This Self-Attestation form identifies the minimum secure software development requirements a software producer must meet, and attest to meeting, before software subject to the requirements of M-22-18 and M-23-16 may be used by Federal agencies. This form is used by software producers to attest that the software is developed in conformity with specified secure software development practices.

#### **CREATE A USER ACCOUNT**

Step 1. Navigate to <a href="https://softwaresecurity.cisa.gov">https://softwaresecurity.cisa.gov</a>.

**Step 2.** Read the Access Warning and Authorization Disclaimer. Click "I Understand" to proceed.

| Privacy Notice                                                             |   |  |
|----------------------------------------------------------------------------|---|--|
|                                                                            |   |  |
| * You are accessing a U.S. Government information system, which            | * |  |
| * includes (1) this computer, (2) this computer network, (3) all computers | * |  |
| * connected to this network and (4) all devices and storage media attached | * |  |
| * to this network or to a computer on this network. This information       | * |  |
| * system is provided for U.S. Government-authorized use only.              | * |  |
| * Unauthorized or improper use or access of this system may result         | * |  |
| * in disciplinary action, as well as civil and criminal penalties.         | * |  |
| * By using this information system, you understand and consent             | * |  |
| * to the following:                                                        | * |  |
| * You have no reasonable expectation of privacy when you use this          | * |  |
| * information system; this includes any communications or data transiting, | * |  |
| * stored on or traveling to or from this information system.               | * |  |
| * At any time, and for any lawful government purpose, the government       | * |  |
| * may monitor, intercept, search and seize any communication or data       | * |  |
| * transiting, stored on or traveling to or from this information system.   | * |  |
| * The government may disclose or use any communications or data            | * |  |
| * transiting, stored on or traveling to or from this information system    | * |  |
| * for any lawful government purpose.                                       | * |  |
| * You are NOT authorized to process classified information on this         | * |  |
| * information system.                                                      | * |  |
| l understand.                                                              |   |  |
|                                                                            |   |  |

**Step 4**. Enter the requestor email address and click "Continue."

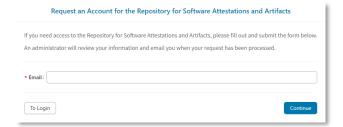

Select the account type from the "Account Type" dropdown menu. Reference Table 1 CISA RSAA User Role Guidance for guidance on which role to select.

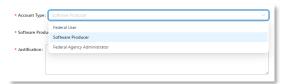

**Please Note:** The CISA RSAA Application performs best using Edge or Chrome browsers.

**Step 3.** The RSAA login prompt will appear. Click on "Request an Account."

| Login to the Repository for Software Attestations and Artifacts          |  |  |  |
|--------------------------------------------------------------------------|--|--|--|
| If you have already been approved                                        |  |  |  |
| for access to RSAA, please proceed<br>to login. Otherwise, if you have a |  |  |  |
| need to access this system in an official capacity, please request an    |  |  |  |
|                                                                          |  |  |  |

**Step 5.** Complete the Request for Account. Populate the required personal information: Enter First Name, Last Name, and mandatory fields.

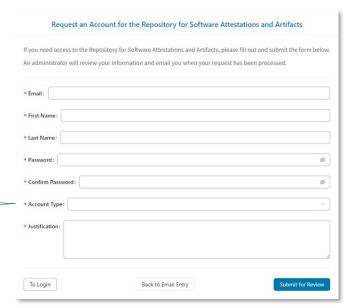

#### Account Type Guidance:

| Account Type                    | Description                                                    | General Permission                                                                                                    |
|---------------------------------|----------------------------------------------------------------|----------------------------------------------------------------------------------------------------|
| Federal User                    | Federal users for a specific agency                            | Can add or modify content for their own agency and can view content from any agency.                                                                        |
| Software Producer               | Software Producers                                             | Allows for a software producer to submit records, attestations, and artifacts.                                                                              |
| Federal Agency<br>Administrator | Federal agency<br>administrative user for a<br>specific agency | Can create, manage, and assign agency users to agency records, attestations, and artifacts. Can add or modify content for all agency records and artifacts. |

**Table 1 CISA RSAA User Role Guidance** 

**Step 6.** Once the account type is selected, a new drop-down menu will appear to select from. This selection associates the requestor with the agency or organization being represented. If the appropriate agency or organization is not listed, please skip to Step 9.

- a. If Federal User is selected, select the applicable federal agency from the drop-down.
- b. If Software Producer is selected, select the applicable software producer organization from the drop-down.
- c. If **Federal Agency Administrator** is selected, select the applicable federal agency.

**Step 7.** Enter the justification for requestor access. If a federal user, the justification may be to manage the agency's records and view all Attestations. If a software producer, it may be to register and upload software Attestations and/or artifacts. If a Federal Agency Administrator, the justification may be to manage Attestation records for the agency.

**Step 8.** Click "Submit for Review." A notification will appear confirming the account creation request has been successfully submitted. Click "OK" to complete the process. Account requests are reviewed and processed within approximately 2 business days. Upon processing, an email is sent to the requestor to notify that the account has been created.

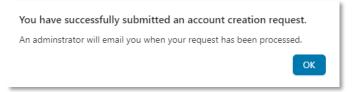

IMPORTANT - Upon RSAA account approval, an email notification will be sent to the requestor from the CISA Okta Partner Platform. For instructions on setting up the required Okta account and multifactor authentication (MFA), please refer to **Appendix A**.

**Step 9.** If the organization or agency being represented does not appear in the drop-down lists or options presented, please contact the CISA Technology Operations Center (TOC) to request the missing organization or agency be added to the CISA RSAA system:

CISA Technology Operations Center (202) 771-CISA (2472) TOC@mail.cisa.dhs.gov

#### **CREATE A SOFTWARE RECORD**

With an RSAA account created AND activation of the CISA Okta Partner Portal account with MFA, registered users may create software record(s) for the agency or organization. Each record is specific to the software product and version(s). Registered users may also search existing software records, subject to the user privileges.

Step 1. Navigate to <a href="https://softwaresecurity.cisa.gov.">https://softwaresecurity.cisa.gov.</a>

**Please note** – the approval of the RSAA account alone will not allow a user to login to the RSAA application. Before attempting, please be sure to have the CISA Okta Partner Platform account and MFA configured.

Step 2. Click on "Log in to RSAA."

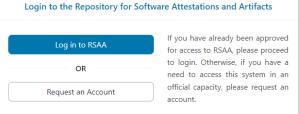

**Step 3.** Login with the registered email as the Username and click "Next." This will launch the Login.gov screen used by the CISA Okta Partner Platform. The PIV/CAC option is for \*.cisa.dhs.gov accounts only.

**Step 4.** Login to the CISA Okta Partner Platform with the registered email address and password set up when configuring the Okta account (Appendix A).

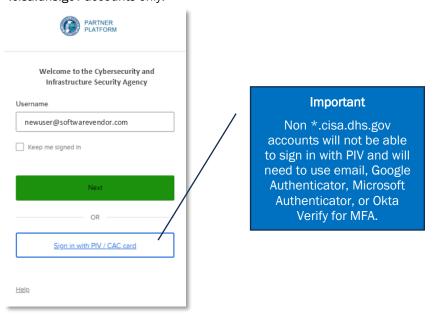

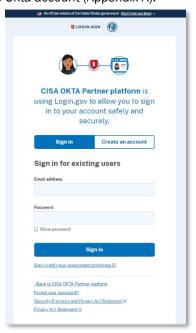

**Step 5.** Upon login, the RSAA landing page is launched. To create a new software record, click the "Create Record" button. Software records may also be searched here, filterable by Agency, status, or software name.

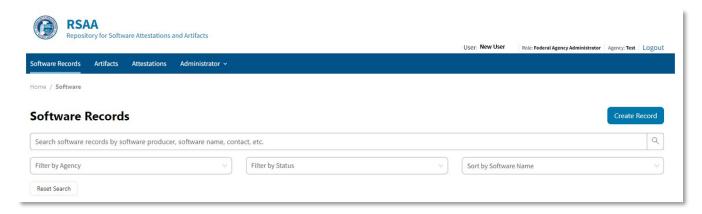

**Step 6.** If creating a new software record, complete the required fields in the Create Software Record form which displays and identifies required data for the submission:

- a. Populate the Name of Product or Product Line field.
- b. Enter the Version Number Range (if applicable).
- c. Enter the software producer entity. If the software producer is not registered in the system, Click the "Add New" option, and when prompted, enter the software producer entity, and click "OK." The entity will now be available to enter in the software producer field of the Create Software Record form.

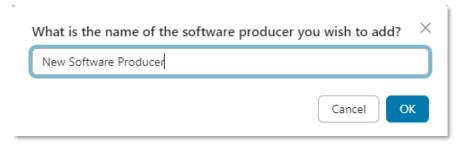

- d. Enter the Release/Publish Date.
- e. Click "Save Record."

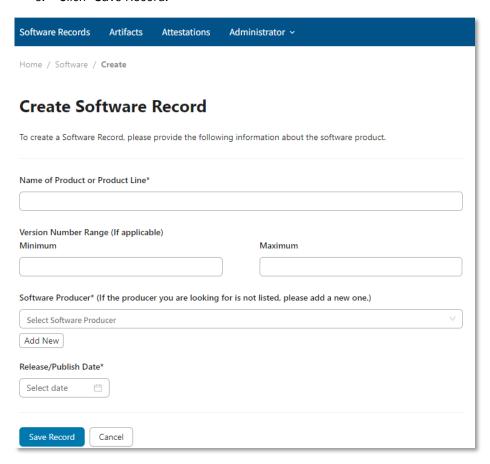

**Step 7.** The Software Record appears with the information provided. From this form, the software record may be associated with an agency, attached to an existing attestation, or edit the record or record contact information. A new attestation may be initiated by clicking on "New Attestation" and artifacts may be uploaded using the "Upload Artifact" feature.

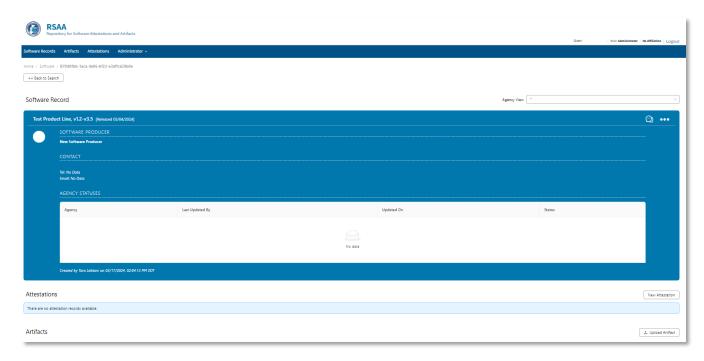

Within the software record, click on the three dots to present the drop down to attach the record to Attestation(s), Associate the record with Agencies, edit the software record, or edit the contact information.

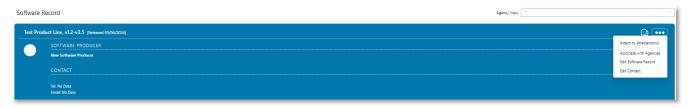

If the appropriate Attestation has already been uploaded, select "Attach to Attestion(s) from the drop-down menu." Search for the Attestation(s), click on the appropriate record(s) and click on "Attach."

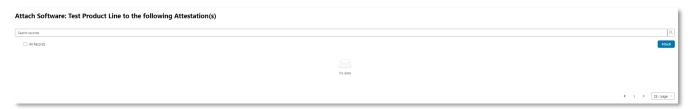

To associate the software record with an Agency, select "Associate with Agencies" from the drop-down menu, search for or select the appropriate Agency, and click on "Submit to Agencies." The record will update.

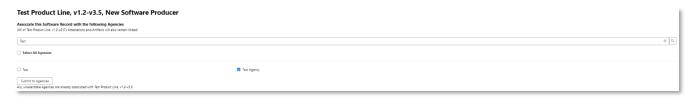

To edit the software record, select "Edit Software Record" from the drop-down menu, edit the record, and click on "Save Record."

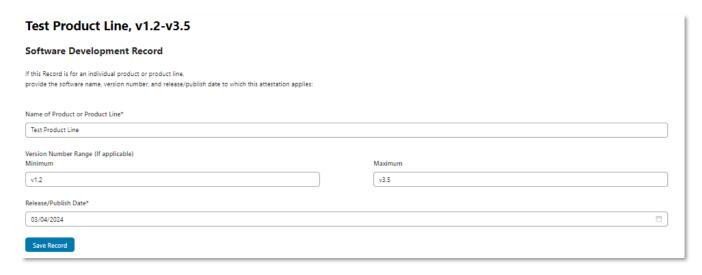

To edit the contact information for the software record, select "Edit Contact" from the drop-down menu, populate or edit the contact information, and click "Save."

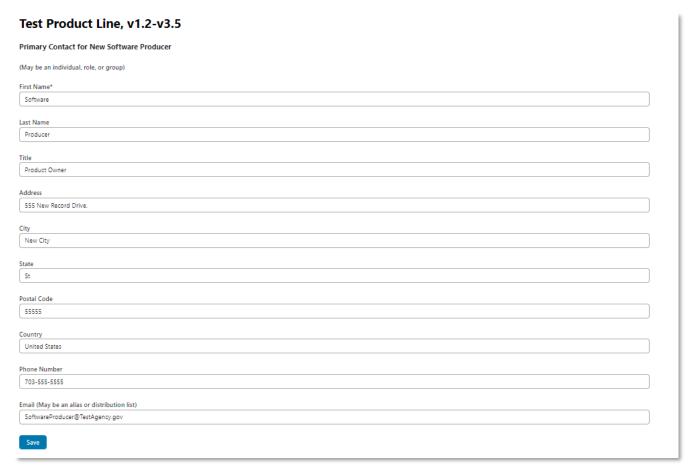

The software record should then reflect all associations and edits:

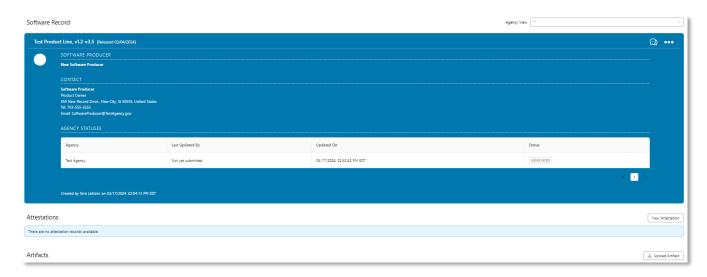

A new Attestation and any artifacts may be uploaded from within this form or follow the instructions in the Create and Upload an Attestation section.

#### **CREATE AND UPLOAD AN ATTESTATION**

A completed <u>Self Attestation Common Form</u> must be uploaded and associated with software record(s). The Self Attestation Common Form includes instructions on how to complete the form. The instructions for uploading a new Attestation applicable to an individual software record, or all software records by a given organization follow.

Step 1. From the RSAA landing page, select "Attestations."

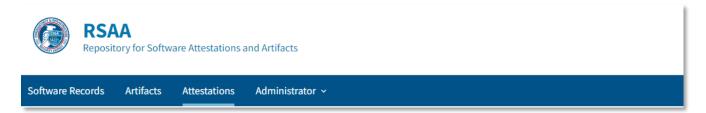

All existing Attestations viewable by the registered user will be listed. Attestations are also searchable using the search and filter features as the top of the form. If search results do not return any records, click on "Reset Search" to try other search criteria. Search instructions may also be found in the Find an Attestation section.

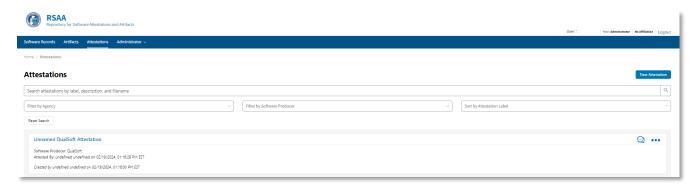

Step 2: Click on "New Attestation" to launch the Create Attestation form.

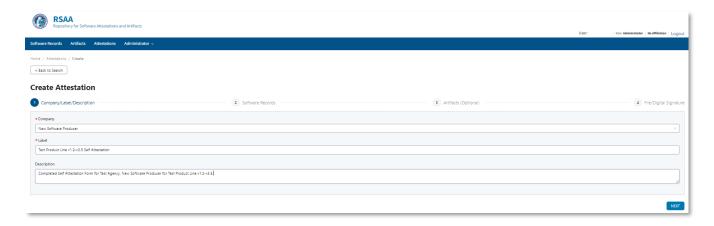

**Step 3.** Complete the required fields in the Create Attestation form:

- a. Select the Company from the drop-down menu.
- b. Enter the Attestation title in the "Label" field.
- c. Enter a document Description.
- d. Click "Next."

**Step 4.** Choose and click either "Individual Software Record" or "Company Wide." If creating an Attestation for an individual software record, select "Individual Software Record" and click on the record from the list. Click on "Next."

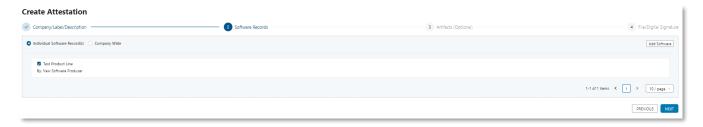

If creating an Attestion for all records for a Company (Agency or Organization), select "Company Wide." Click "Next."

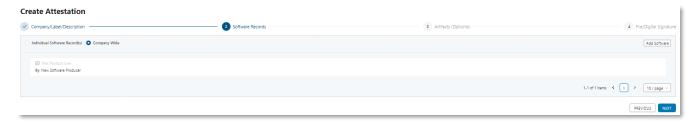

**Step 5:** The next screen supports the option to select any previously uploaded or upload any new Artifacts. Artifacts may include documentation supporting the Attestation or affiliation of the registered user with the Agency or Organization. This step is optional. **Please note - this is NOT where the Self Attestation Form is uploaded.** Click "Next."

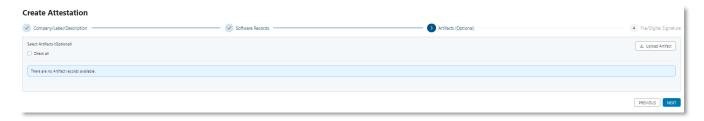

Step 6: The Create Attestation form will appear. Upload an attestation file by clicking on "Select Attestation File."

The Secure Software Development Attestation Form may be found at <u>Secure Software Development Attestation Form | CISA</u>. This site provides a link to download the Self Attestation Common Form that must be completed and uploaded in pdf form.

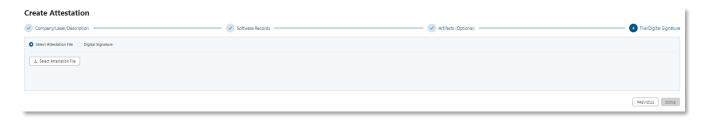

Once the file is uploaded, a warning message appears to ensure any changes to the Attestation do not invalidate the completed and uploaded Self Attestation Common Form. The uploaded file will appear under the "select Attestation File" option. Click "Done."

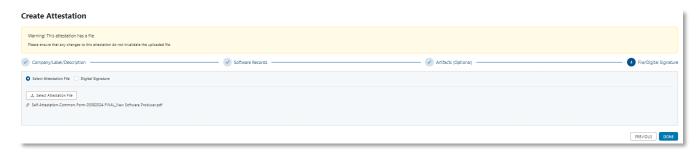

#### **FIND AN ATTESTATION**

The RSAA application includes a feature to search or find an Attestation by Label, description, or filename. Alternatively, results may be filtered by software producer or sorted by Attestation Label.

**Step 1:** From the RSAA landing page, select "Attestations' from the banner.

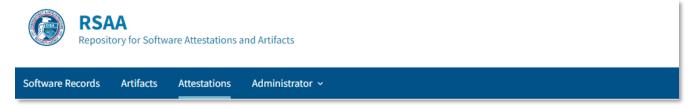

**Step 2:** Scroll down and select the desired Attestation or utilize the search function to search for the desired attestation by label, description, and/or filename. Press "enter" or click on the magnifying glass icon to initiate the search. The "Filter by Software Producer" or "Sort by Attestation Label" selection boxes are optional.

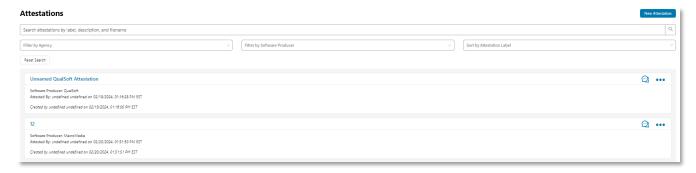

#### ASSOCIATE AN ATTESTATION WITH SOFTWARE

**Step 1:** Highlight the desired Attestation and press the three dots in the upper right corner. From the resulting drop-down menu, select "Attach to Software(s)."

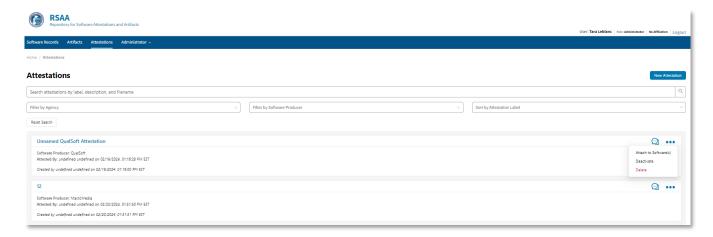

**Step 2:** Select the "All Records" check box or select specific software(s) individually. Click on "Attach" to complete the task.

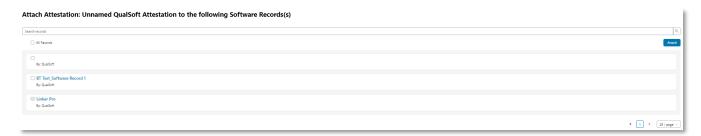

If any issues are encountered while using the RSAA application, please contact the CISA Technology Operations Center for support:

CISA Technology Operations Center (202) 771-CISA (2472) TOC@mail.cisa.dhs.gov

#### APPENDIX A: CISA OKTA PARTNER PLATFORM LOGIN INSTRUCTIONS

All accounts use email address for authenticating via the CISA Partner Authentication Service. Registered external Accounts received an activation email to initiate authentication and setup of Microsoft or Google Authenticate, or the Okta Verify Mobile App for multi-factor authentication (MFA).

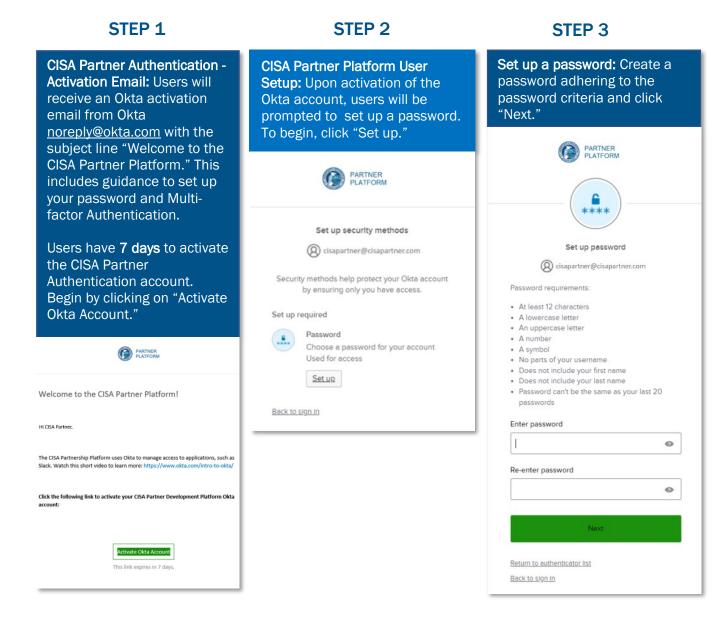

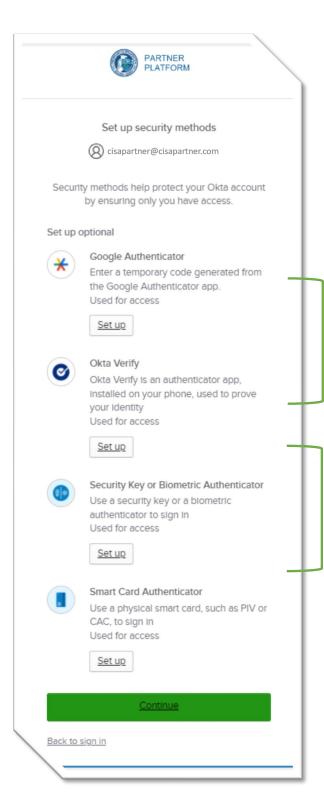

If you experience any problems with the CISA Okta Account Activation process, please contact the TOC at TOC@mail.cisa.dhs.gov, or call 202-771-2472

Multi-factor Authentication Method: While there are multiple methods available, CISA recommends using Google Authenticator (select this same option to setup Microsoft Authenticator if using Microsoft) or Okta Verify, in that order of preference.

These methods are not yet supported within the CISA Partner Platform.

**Steps 5-14** walk through configuring **Google or Microsoft Authenticator** and **Steps 15-X** guide the user on setting up **Okta Verify**, depending on user preference.

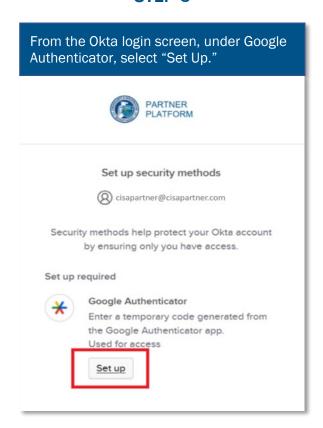

#### STEP 7

#### Install Google Authenticator on Mobile Device

- iOS App Installation
  - Go to the App Store on iOS device and follow instructions to install Google Authenticator.
     Google Authenticator on the App Store (Apple.com) or
  - Microsoft Authenticator on the App Store (Apple.com)
- Android App Installation
  - Go to Google Play on Android device and follow instructions to install Google Authenticator.
     Google Authenticator - Apps on Google Play or
  - Microsoft Authenticator Apps on Google Play

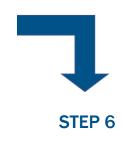

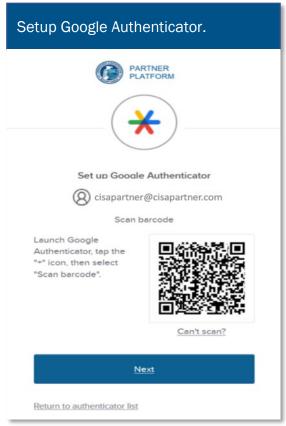

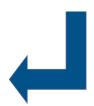

STEP 8

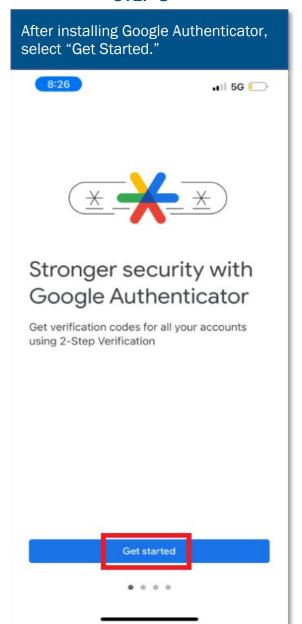

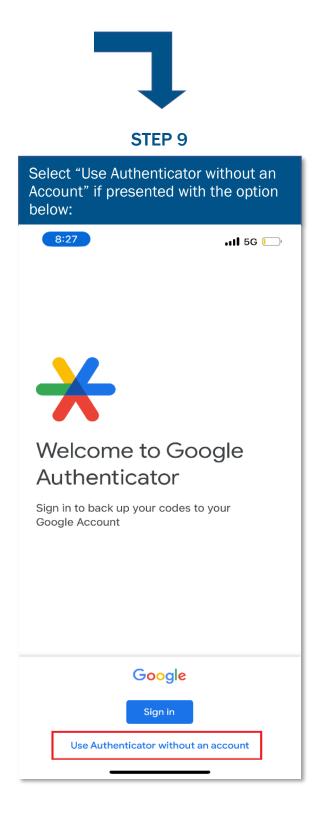

**STEP 10** 

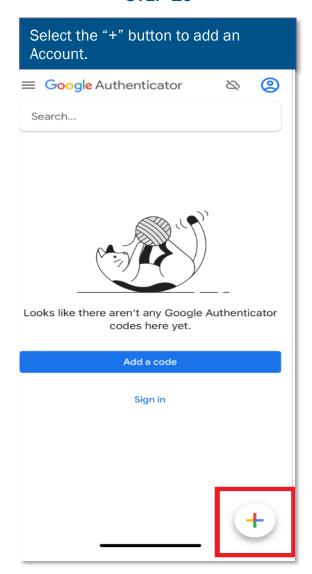

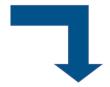

**STEP 11** 

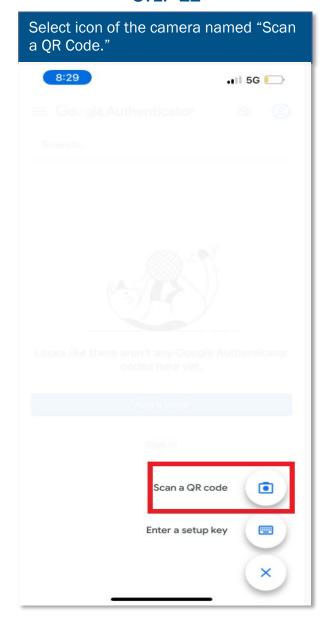

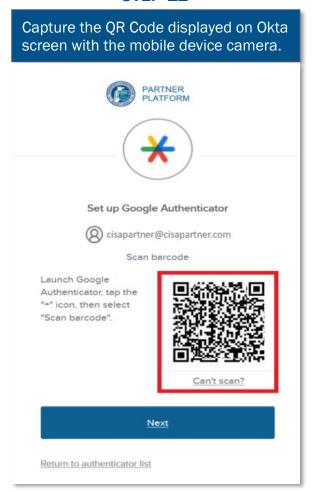

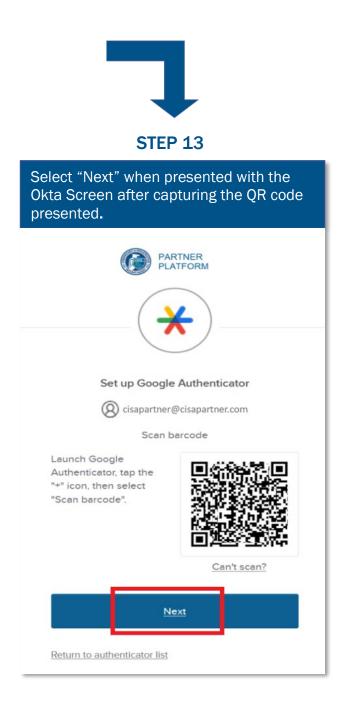

**STEP 14** 

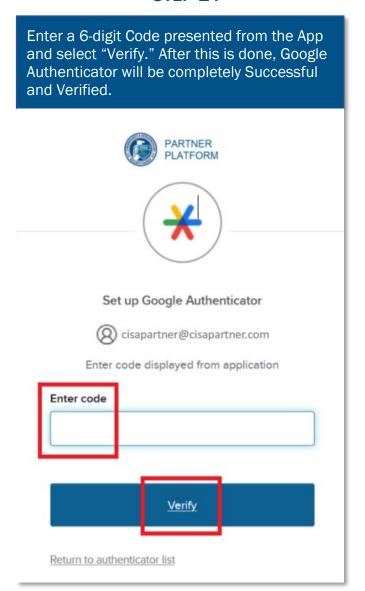

This concludes the Google Authenticator setup. If preferred, the Okta Verify option for multi-factor authentication set up is described in steps 15-26.

#### Adding Okta Verify:

#### **STEP 15**

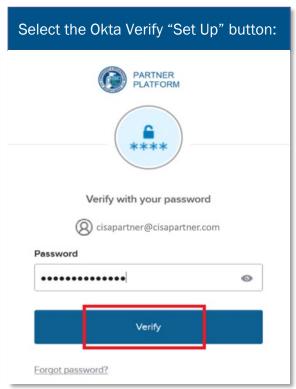

**STEP 17** 

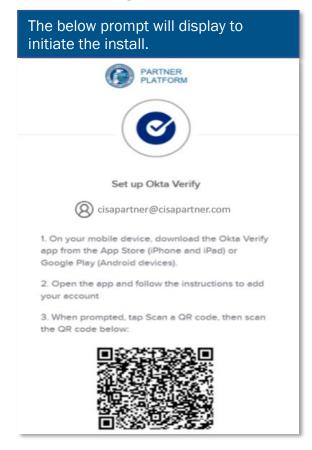

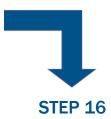

Verify Identity before adding an authenticator. Provide an acceptable combination of credentials. Then Select "Set Up" in Okta Verify.

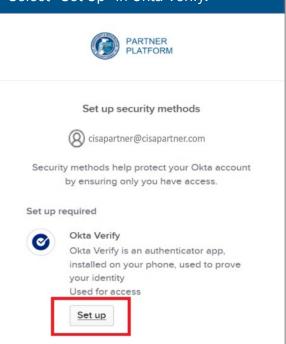

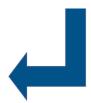

#### Install Okta Verify on Mobile Device

#### iOS App Installation

 Go to the App Store on iOS device and follow instructions to install Okta Verify. Okta Verify on the App Store (apple.com)

#### **Android** App Installation

 Go to Google Play on Android device and follow instructions to install Okta Verify.
 Okta Verify - Apps on Google Play

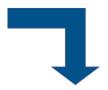

#### **STEP 19**

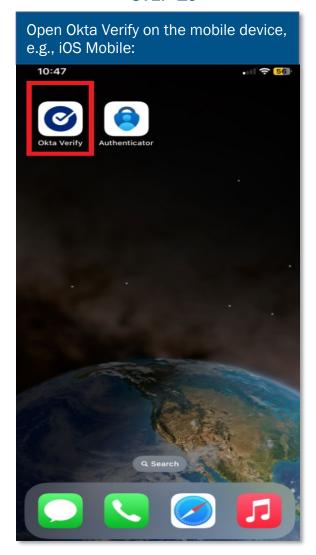

**STEP 20** 

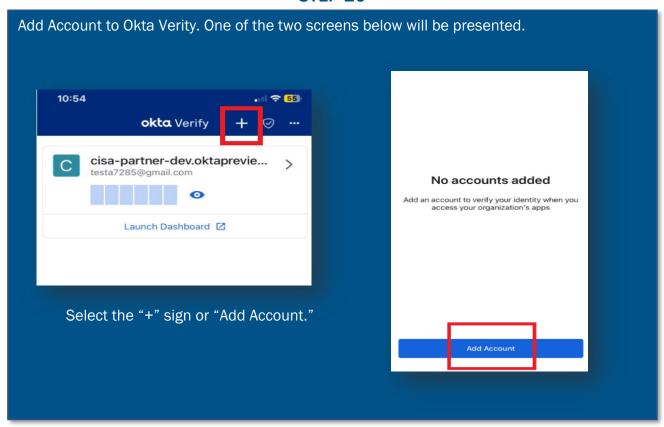

**STEP 21** 

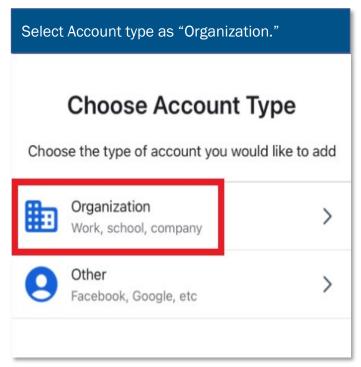

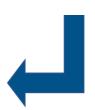

Select "Skip" when asked if Adding Account from another device. Add Account from **Another Device?** If you have an Okta Verify account on another device, you can add it to this device. Skip Add Account from Another Device

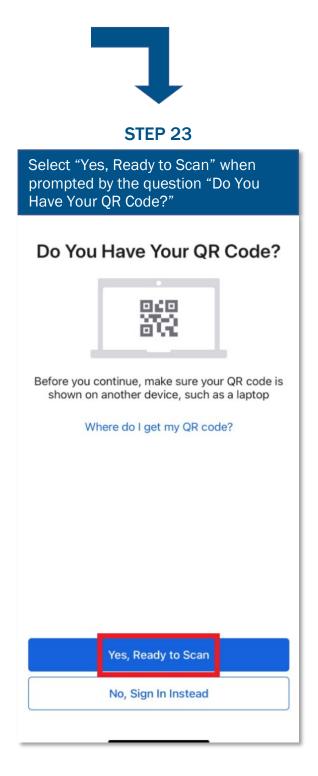

Capture the QR Code displayed on the Okta Verify Screen. (Note that the camera may scan the QR code before you can center it. While surprising, it still works.)

Set up Okta Verify

Set up Okta Verify

cisapartner@cisapartner.com

1. On your mobile device, download the Okta Verify app from the App Store (iPhone and iPad) or Google Play (Android devices).

2. Open the app and follow the instructions to add your account

3. When prompted, tap Scan a QR code, then scan the QR code below:

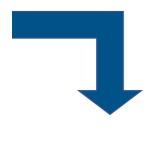

#### **STEP 25**

Enable Face ID Confirmation when asked on Okta Authenticator.

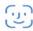

## **Enable Face ID Confirmation?**

Protect your account by confirming your Face ID when you sign in using Okta Verify.

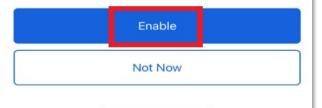

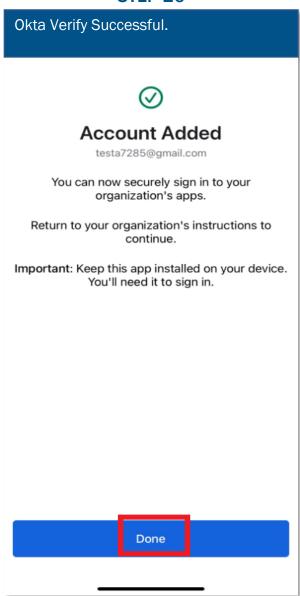

This concludes the Okta Verify setup. If preferred, the Google Authenticator option for multi-factor authentication set up is described in steps 5-14 above.